Chapter 20

## **Processing a Social Security Number Change**

**Chapter Topics** 

**Processing an SSN Change ...................................................................20-3**

This page intentionally left blank.

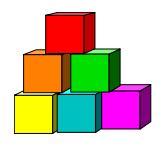

## **Processing an SSN Change**

Occasionally a Social Security Number (SSN) is entered incorrectly or a dummy SSN is used during the initial processing of personnel information. NYSTEP uses SSN to keep track of an employee and is linked to a variety of important records. A change in SSN must be done on a special page and cannot be done on the personal data pages.

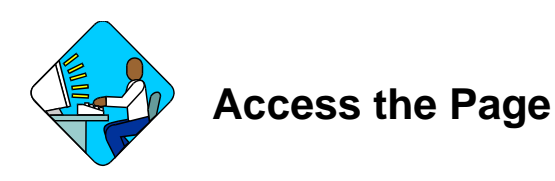

**1.** Click **NY Personnel Management**, **Incumbent Change Request, Process**, **SSN Change**.

*The SSN Change search dialog box will display.* 

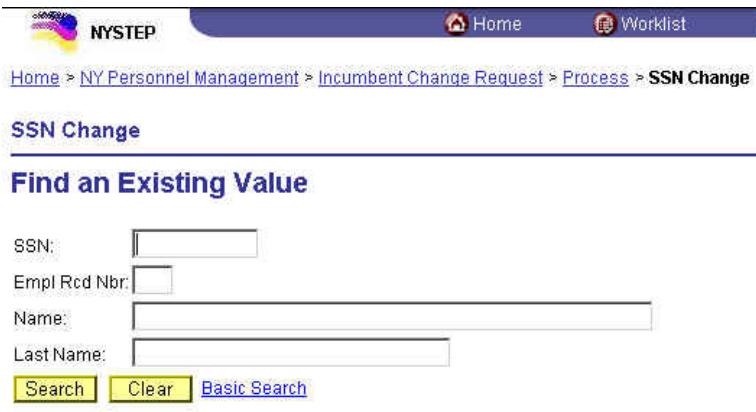

- **2.** In the search dialog box, enter the recorded SSN for the desired employee OR **Tab** down and use the **Name** or **Last Name** field. The **Name** field utilizes PeopleSoft format (Lastname,Firstname. The **Last Name** field requires all caps and converts all typing to caps). The search feature will work faster if at least the last name and first initial are keyed in the **Name** field. Press **Search**.
- **3.** If SSN was entered, the record is displayed. If the **Name** or **Last Name** fields were used, and more than one person with the same name exists, a list will display. Double click the correct record to select.

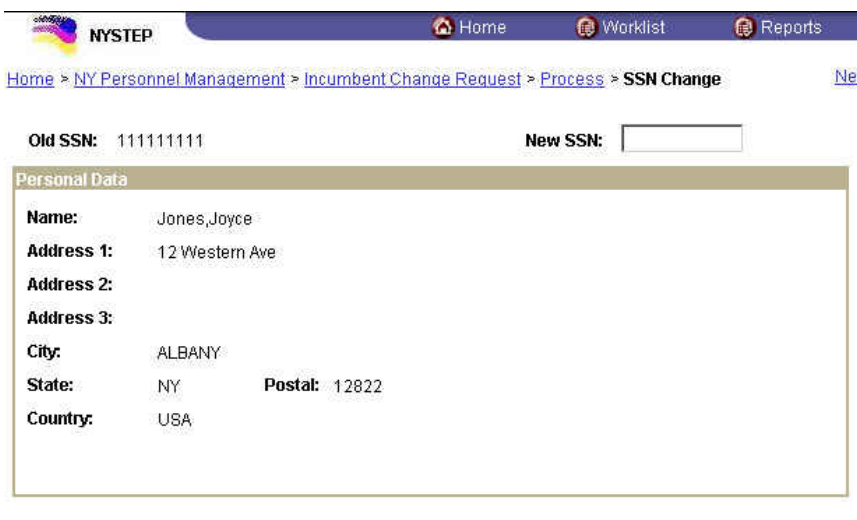

Save) Q Return to Search)

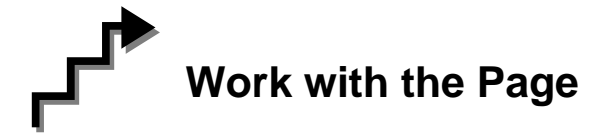

- **1.** In the **New SSN** field, type the new social security number.
- **2.** Review your entry for accuracy. Click  $\left[\frac{\Box \text{Save}}{\Box \text{Save}}\right]$ .

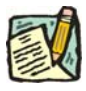

**NOTE:** NYSTEP will process a change to SSN immediately and update all incumbent and encumbent records for the employee. A social security number change in NYSTEP will **not** update the employee's social security number in other Civil Service systems.

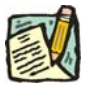

**NOTE:** If multiple SSN changes are made on the same day, NYSTEP will store all of them in the SSN History on the **Personal Data 1** page.